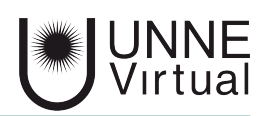

*Tutorial de Moodle para el estudiante*

# *Enviar tarea*

*Este es un material accesible optimizado para los lectores Acrobat* Ĭ. *y Google. Por lo que las imágenes serán descripta para tal medio*

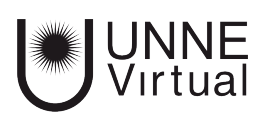

# **Actividad Tarea**

La actividad Tarea permite a un profesor evaluar el aprendizaje de los alumnos mediante la creación de una tarea por realizar que luego revisará, valorará y calificará.

 Los **alumnos** pueden enviar cualquier contenido digital (archivos), como documentos de texto, hojas de cálculo, imágenes, audio y vídeos entre otros. Alternativamente, o como complemento, la tarea puede requerir que los estudiantes escriban texto directamente en un campo utilizando el editor de texto. Una tarea también puede ser utilizada para recordar a los estudiantes tareas del 'mundo real' que necesitan realizar y que no requieren la entrega de ningún tipo de contenido digital.

 Al revisar las tareas, los **profesores** pueden dejar comentarios de retroalimentación y subir archivos, tales como anotaciones a los envíos de los estudiantes, documentos con observaciones o comentarios en audio. Las tareas pueden ser clasificadas según una escala numérica o según una escala personalizada, o bien, mediante un método de calificación avanzada, como una rúbrica. Las calificaciones finales se registran en el libro de calificaciones.

# **¿Cómo entregar tarea?**

*1- Para entregar una tarea debemos ingresar desde el cuerpo principal de la página al botón de la actividad Tarea.*

# **Enviar tarea**

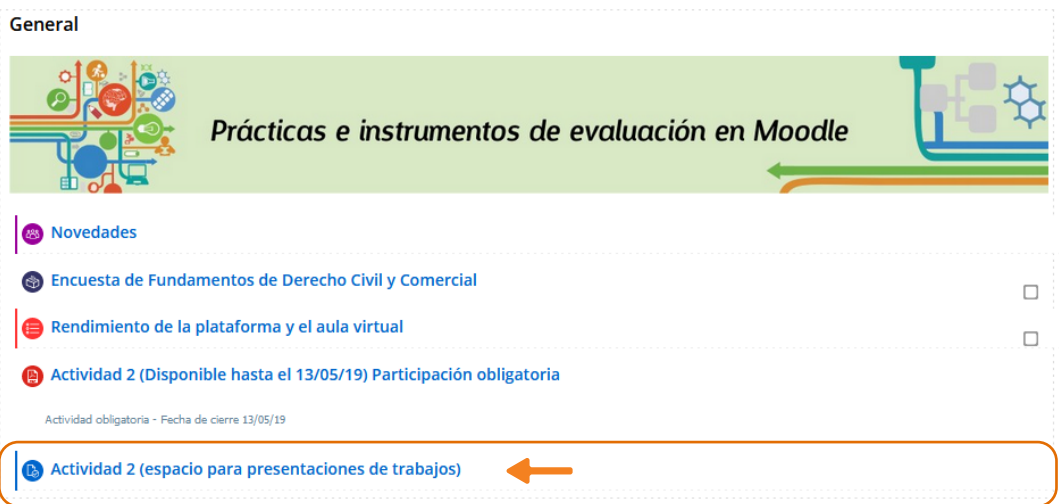

 *En el cuerpo central nos aparecerá un listado de recursos a los que podemos acceder, entre ellos estan las diferentes actividades propuestas, allí debemos elegir la actividad que debemos presentar.*

*2- Cuando ingresamos a la actividad nos encontramos con la consigna de la Tarea. El profesor puede escribir directamente o publicar un archivo con las consignas.*

## Actividad 2 (espacio para presentaciones de trabajos)

Se habilita este espacio para la entrega de la Actividad 2

Actividad 2 Como actividad de la Clase 1 del curso, lo invitamos a producir su propio texto pedagógico didáctico + imágenes + símbolos + enlaces de interés + información ampliatoria, etc., en dos formatos: a) Pdf b) Power Point Tomando como punto de partida el trabajo que realizaron en la Actividad 1: "Comenzamos a pensar y diseñar..." deberán: 1. Desarrollar un material didáctico digitalizado (hipertexto) donde desarrollen el tema seleccionado. IMPORTANTE: el texto presentado no debe superar las seis (6) páginas 2. Diseñar una presentación en Power Point como apoyo visual para el desarrollo del tema seleccionado o complemento del hipertexto. IMPORTANTE: la presentación no debe superar las seis (6) diapositivas Esperamos la entrega de la Actividad 2 con el diseño final de sus materiales en pdf y Power Point. **iBuena** tarea! 06 DMD Clase1 Actividad2.pdf 23 de septiembre de 2020, 10:30

*3- Abajo de la consigna nos aparece la sección de 'Estado de la Entrega' donde encontramos información del número de intento posibles y fecha de entrega, estos son estipulados por el profesor, además encontramos el estado de la entrega, la calificación y comentarios de la entrega.*

#### Estado de la entrega

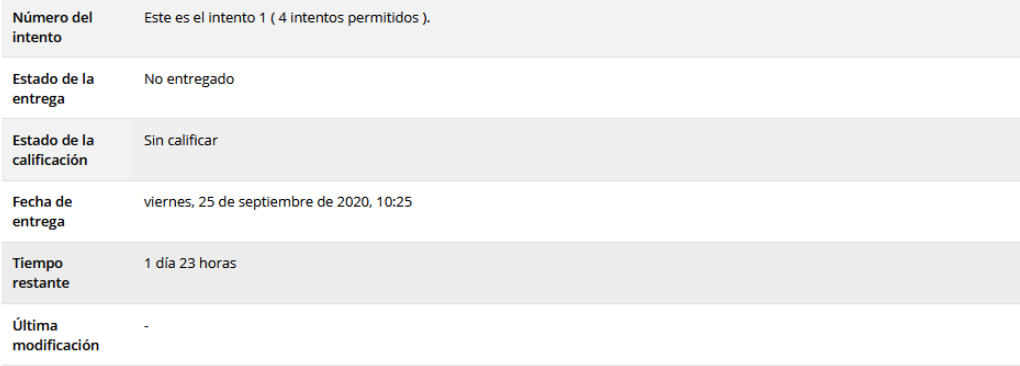

*4- Una vez que leimos las consignas y condiciones de la actividad debemos cargar la entrega, para esto debemos presionar el botón 'Agregar entrega' que se encuentra abajo del sector 'Estado de entrega'*

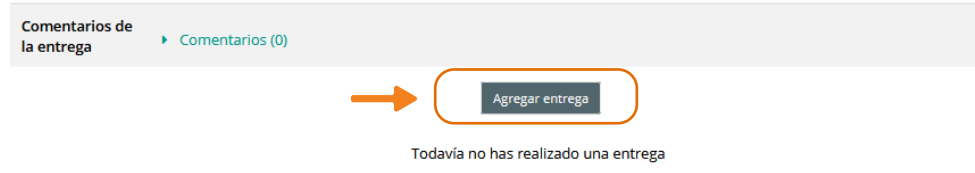

Una vez que elegimos **'Agregar entrega',** en el cuerpo principal de la página, seguiremos viendo la consigna pero se nos habilitará la ventana para subir un archivo, además de información importante como tamaño máximo y tipos de archivos posibles

*5- Existen diferentes maneras para subir un archivo. Una opción es presionar sobre el botón agregar, el cual de encuentra en la parte superior izquierda del área habilitada para la carga de archivos, otra es hacer click sobre la flecha o simplemente arrastrar y soltar el archivo sobre el sector central.* 

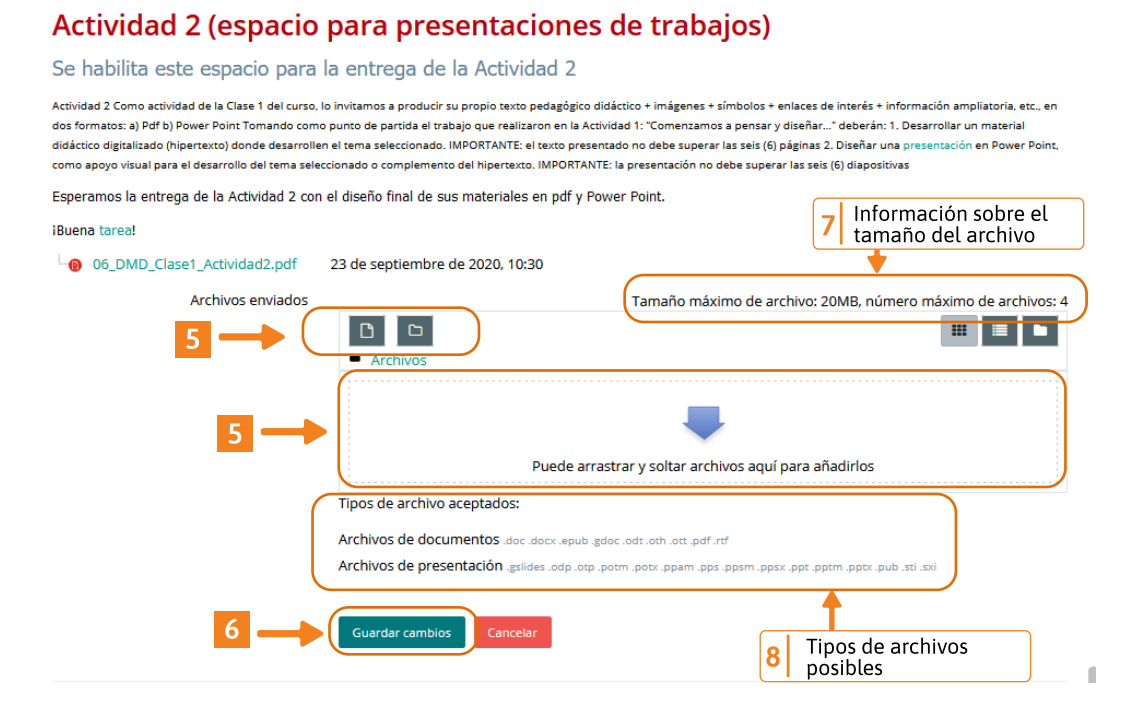

*6- Una vez cargado el archivo que debemos enviar, debemos hacer click en el botón 'Guardar cambios', este se encuentra en la parte inferior del área central de la página*

 *En la parte superior derecha de la zona habilitada para la carga de archivos, encotramos la información sobre el tamaño máximo y la cantidad de archivos que acepta la plataforma. En la parte inferior encontramos el listado de los tipos de archivos posibles de subir.*

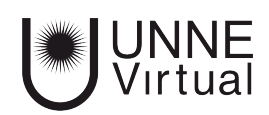

# **Enviar tarea**

*Los pasos que siguen dependen de como el profesor configure la actividad Tarea. Puede configurar que los alumnos pulsen el botón de envío o bien que no. Si se configura la opción de No pulsar el botón de envió, al hacer click en guardar cambios del paso anterior ya se envía el archivo para calificar.*

*9- Luego de adjuntar el archivo, el Estado de la entrega podremos observar que es un borrador (no enviado para calificar). Podremos editar la entrega o bien borrar. Pero si estamos seguro del envió debemos hacer en click en 'Enviar tarea', una vez enviado no podremos realizar cambios.*

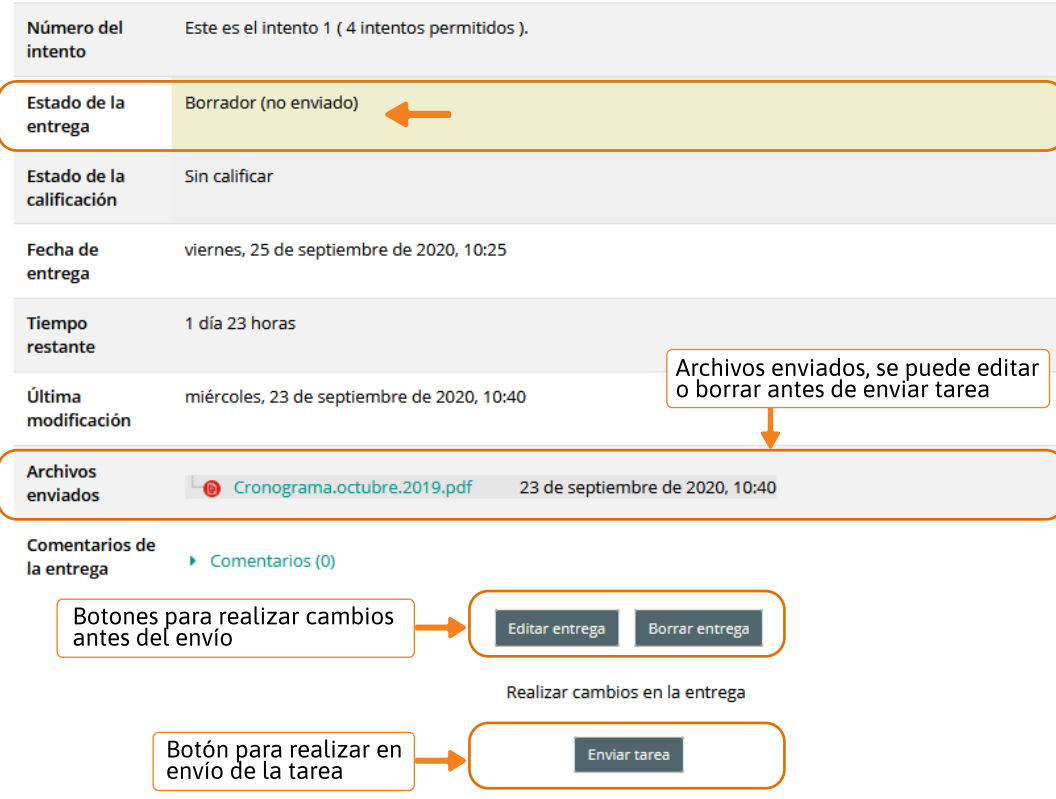

#### Estado de la entrega

Una vez que esta tarea se haya enviado usted no podrá hacer más cambios.

 *Una vez que adjuntamos el documento aparecerá nuevamente la tabla del 'Estado de la entrega', allí encontraremos información sobre lo que voy a enviar. En la segunda fila, aparecerá como borrador, esto significa que aún podemos editar o borrar el archivo, para eso encontraremos al final del cuadro centrado los botones de 'Editar entrega' y de 'Borrar entrega' uno al lado del otro. En caso de que no necesitemos hacer modificaciones, encontraremos abajo de estos botones el de 'Enviar tarea' donde debemos hacer click.* 

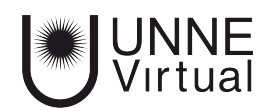

## **Enviar tarea**

10- Luego de presionar el botón de 'Enviar tarea' nos aparece un mensaje para confirmar el envío, de estar seguro debemos hacer click en el botón 'Continuar', una vez enviado no se podrá realizar cambios. Si queremos revisar o hacer modificaciones hacemos click en 'Cancelar'

### Actividad 2 (espacio para presentaciones de trabajos)

Se habilita este espacio para la entrega de la Actividad 2

Actividad 2 Como actividad de la Clase 1 del curso, lo invitamos a producir su propio texto pedagógico didáctico + imágenes + símbolos + enlaces de interés + información ampliatoria, etc., en dos formatos: a) Pdf b) Power Point Tomando como punto de partida el trabajo que realizaron en la Actividad 1: "Comenzamos a pensar y diseñar..." deberán: 1. Desarrollar un material didáctico digitalizado (hipertexto) donde desarrollen el tema seleccionado. IMPORTANTE: el texto presentado no debe superar las seis (6) páginas 2. Diseñar una presentación en Power Point como apoyo visual para el desarrollo del tema seleccionado o complemento del hipertexto. IMPORTANTE: la presentación no debe superar las seis (6) diapositivas

Esperamos la entrega de la Actividad 2 con el diseño final de sus materiales en pdf y Power Point.

iBuena tarea!

Confirmar envío

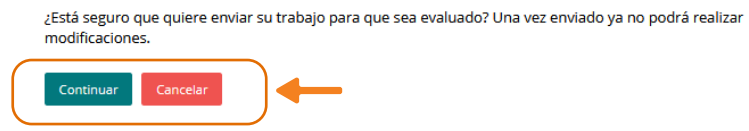

En el cuerpo central de la página nos aparecerá la consigna de la actividad con el mensaje de confirmación de envío. Abajo de este mensaje en el centro se encuentran el botón de 'Continuar' y al lado el de 'Cancelar'

Una vez confirmado el envío nos mostrará nuevamente la tabla del 'Estado de la entrega' donde nos indica que el archivo fue enviado para calificar.

#### Estado de la entrega

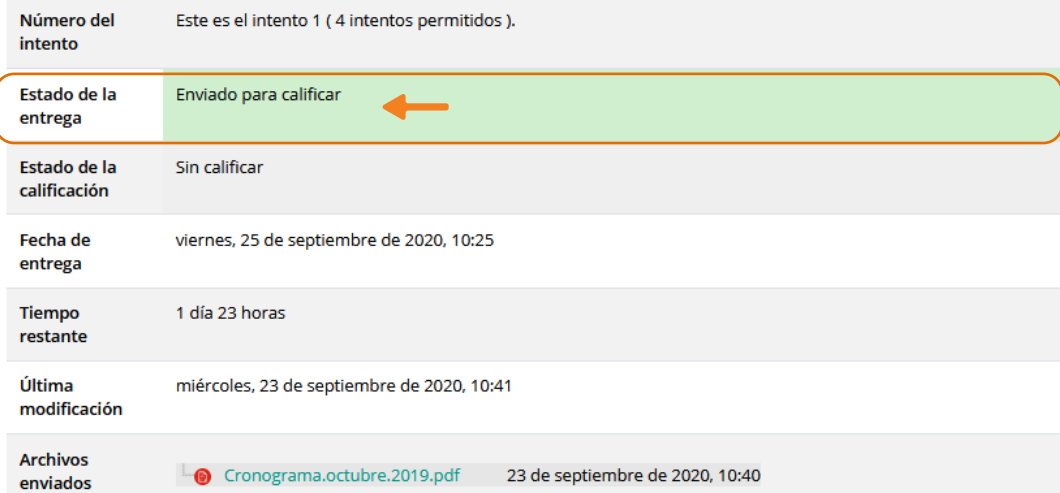

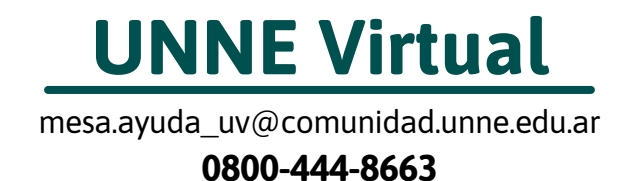